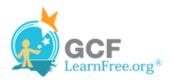

Page 1

# Introduction

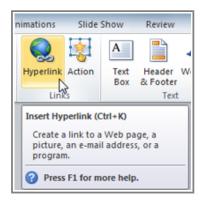

Whenever you use the Web, you are using hyperlinks to navigate from one web page to another. If you want to include a web address or email address in your PowerPoint presentation, you can choose to format them as hyperlinks that a person can click on. It's also possible to link to files and other slides within a presentation. It's easy to do all this using two tools: hyperlinks and action buttons.

In this lesson, you will learn how to **insert hyperlinks** using text and objects, as well as how to insert action buttons.

Page 2

# **Inserting Hyperlinks**

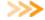

>>>> Watch the video to learn how to insert hyperlinks.

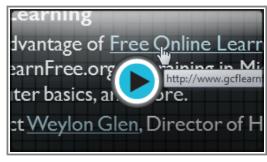

Watch the video (3:14). Need help?

## **About Hyperlinks**

Hyperlinks have **two basic parts**: the **address** of the web page, email address, or other location that they are linking to, and the display text (or image). For example, the address could be http://blog.gcflearnfree.org, and the display text could be "blog". In some cases, the display text might be the same as the address. When you're creating a hyperlink in PowerPoint, you'll be able to choose both the address and the display text or image.

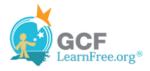

### To Insert a Hyperlink:

- 1. Select the image or text you would like to make a hyperlink.
- 2. Right-click the selected text or image and click Hyperlink.

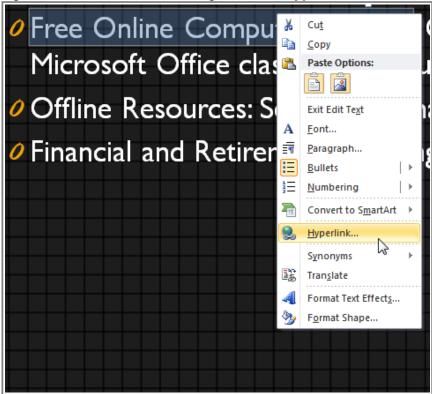

Creating a hyperlink

3. The **Insert Hyperlink** dialog box will open. You can also get to this dialog box from the **Insert tab** by clicking **Hyperlink**.

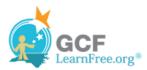

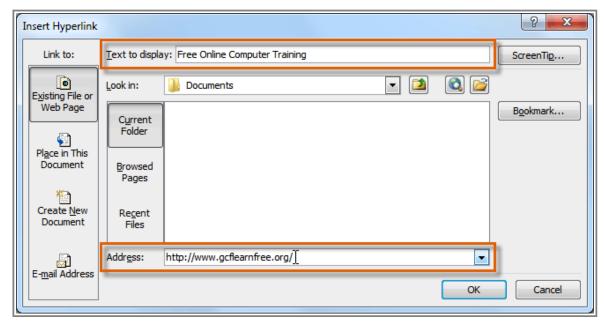

The Insert Hyperlink dialog box

- 4. If you selected text, the words will appear in the **Text to display** field at the top. You can change this text if you want.
- 5. Type the address you would like to link to in the **Address** field.
- 6. Click OK. The text or image you selected will now be a hyperlink to the web address.

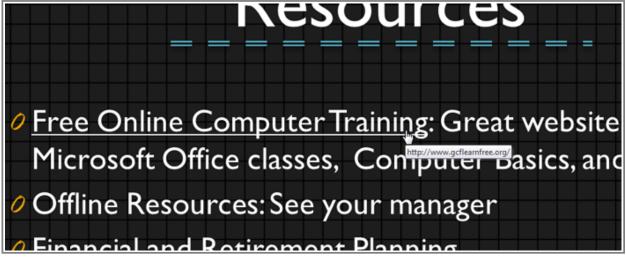

The completed hyperlink

# To Insert a Hyperlink to an Email Address:

- 1. Right-click the selected text or image and click **Hyperlink**.
- 2. The **Insert Hyperlink** dialog box will open.

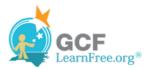

3. On the left side of the dialog box, click Email Address.

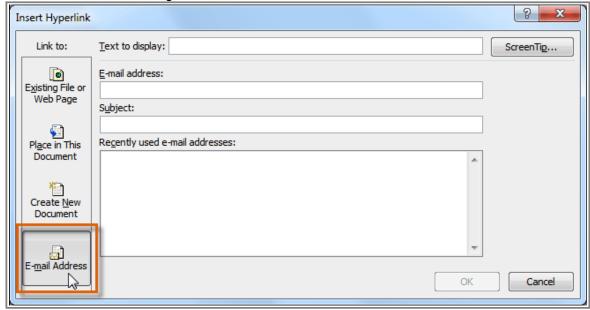

Creating an email hyperlink

4. Type the email address you want to connect to in the **Email Address** box and click **OK**.

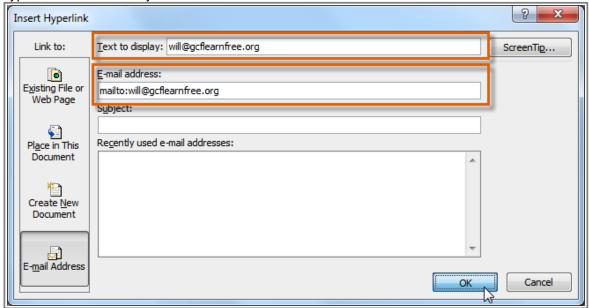

Typing the email address and display text

PowerPoint often recognizes email and web addresses as you type and will format them as hyperlinks automatically after you press the **Enter** key or **spacebar**.

# To Open and Test a Hyperlink

1. After you create a hyperlink, you should **test** it. Right-click the hyperlink and click **Open Hyperlink**.

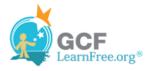

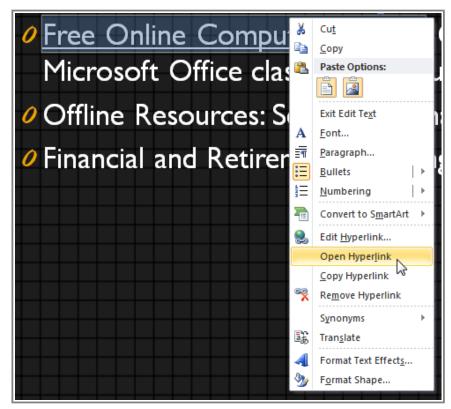

Opening a hyperlink

2. Your web browser should open and navigate to the linked page. If it does not work, check the hyperlink address for any misspellings.

# To Remove a Hyperlink:

- 1. Right-click the hyperlink.
- 2. Click Remove Hyperlink.

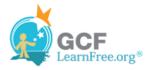

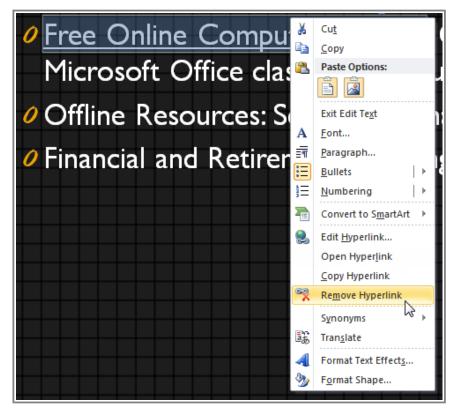

Removing a hyperlink

# **More Hyperlinks**

Page 3

In PowerPoint, you can also use hyperlinks to link to resources that are not online. To create a quick way to refer to another slide in your presentation, you can create a hyperlink to that slide. You can even create hyperlinks to files stored on your computer.

# To Insert a Hyperlink to Another Slide

- 1. Right click the selected text or image and click Hyperlink.
- 2. The Insert Hyperlink dialog box will open.
- 3. On the left side of the dialog box, click **Place in this Document**.

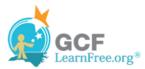

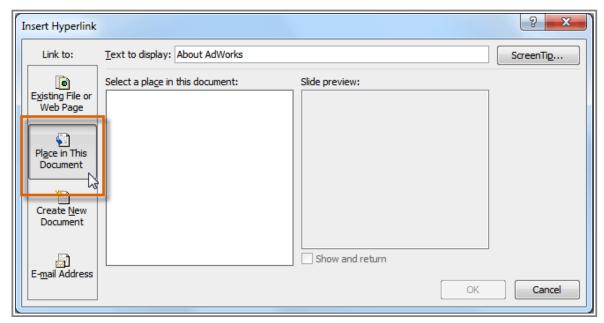

Creating a hyperlink to another slide

4. A list of the other slides in your presentation will appear. Click the name of the slide you would like to link to.

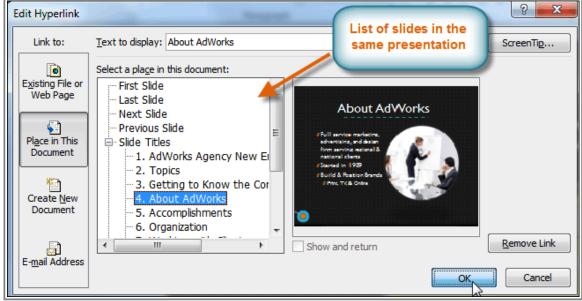

Selecting a slide to link to

5. Click **OK**. The text or image will now be a hyperlink to the slide you selected.

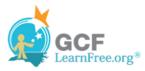

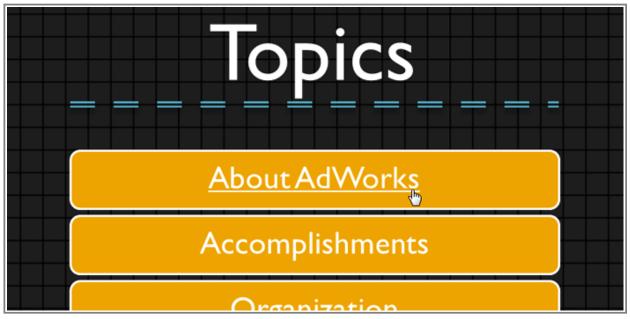

The completed hyperlink to a slide

### To Insert a Hyperlink to Another File

- 1. Right click the selected text or image and click **Hyperlink**.
- 2. The Insert Hyperlink dialog box will open.
- 3. On the left side of the dialog box, click **Existing File or Webpage**.

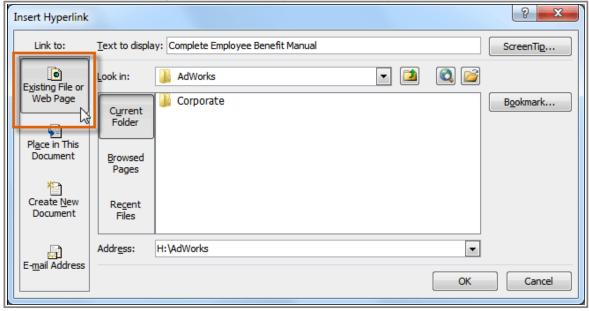

Creating a hyperlink to a file

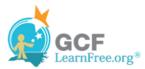

4. Click the drop-down arrow to browse for your file.

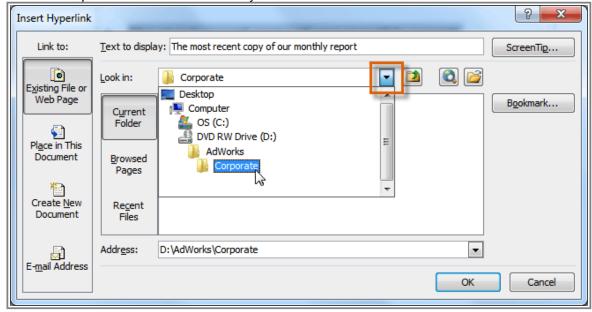

Browsing for a file

5. Select the desired file.

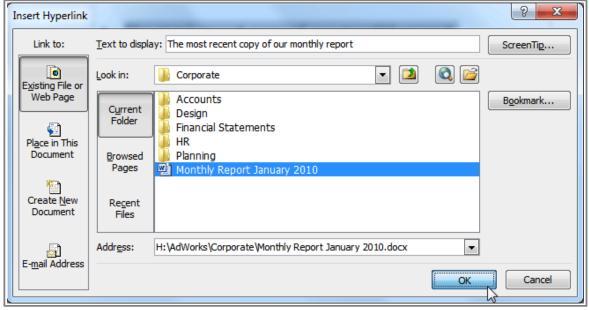

Selecting a file

6. Click **OK**. The text or image will now be a hyperlink to the file you selected.

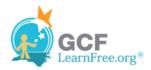

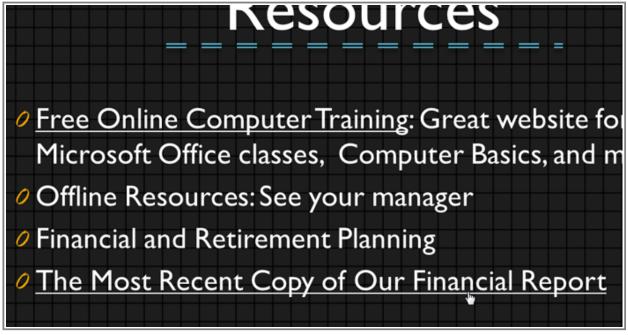

The completed hyperlink to a file

If you plan on displaying your presentation on a different computer than you used to create it, your hyperlink to another file may not work. Make sure you have a copy of the linked file on the computer you are using to present and always test hyperlinks before giving a presentation.

# Page 4

**Inserting Action Buttons** 

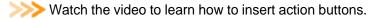

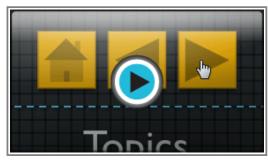

Watch the video (3:14). Need help?

In addition to hyperlinks, another tool you can use to connect to a web page, file, email address, or slide is called

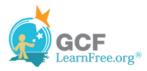

an **action button**. **Action buttons** are **built-in button shapes** that you can add to a presentation and set to link to another slide, play a sound, or perform some other action. When someone clicks or moves over the button, the selected action will occur. Action buttons can do many of the same things as hyperlinks. Their easy-to-understand style makes them especially useful for self-running presentations at booths and kiosks.

You can insert action buttons on one slide at a time, or you can insert an action button that will show up on every slide. The second option can be useful if you want every slide to link back to a specific slide, like the title page or table of contents.

#### To Insert an Action Button on One Slide:

- 1. Click the **Insert** tab.
- 2. Click the **Shapes** command in the Illustrations group. A drop-down menu will appear with the **action buttons** located at the very bottom.

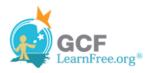

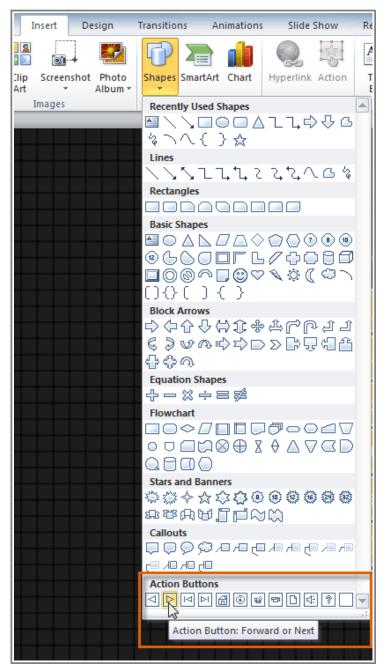

Selecting an action button

- 3. Select the desired action button.
- 4. Insert the button onto the slide by clicking the desired location. The **Action Settings** dialog box will appear.
- 5. Select the **Mouse Click** or **Mouse Over** tab. Selecting the **Mouse Click** tab means you action button will perform its action only when clicked. Selecting the **Mouse Over** tab will make the action button perform its action when you move the mouse over it.

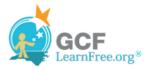

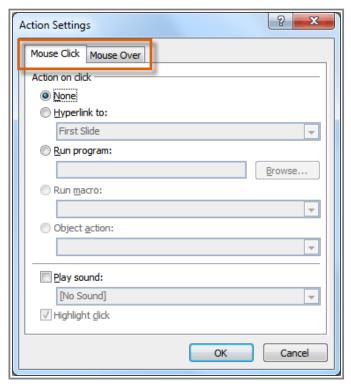

The Action Settings dialog box

6. In the **Action on click** section, select **Hyperlink to:** then click the drop-down arrow and choose an option from the menu.

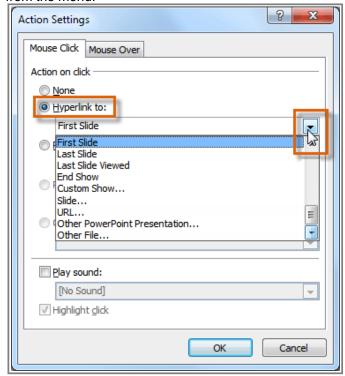

Creating a hyperlink with an action button

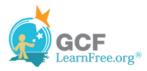

7. Check the **Play Sound** box if you want a sound to play when the action button is clicked. Select a sound from the drop-down menu, or select **Other sound** to use a sound file on your computer.

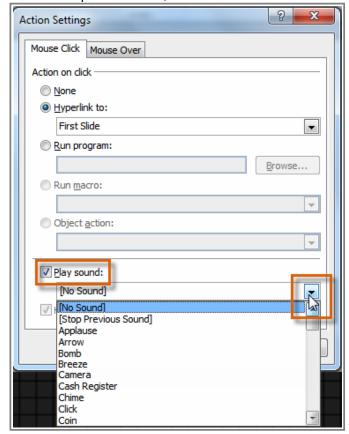

Selecting a sound

8. Click OK.

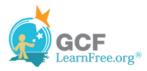

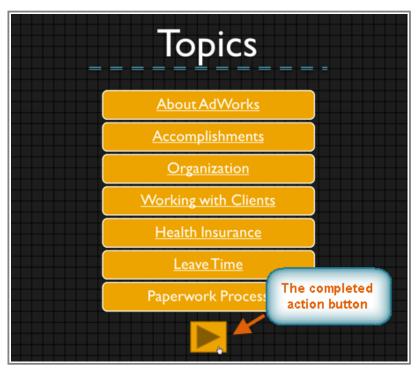

The completed action button

#### To Insert an Action Button on All Slides:

- 1. Click the View tab.
- 2. In the **Master Views** group, click on the **Slide Master** command. A blank slide in the style of your presentation will appear. Don't worry about changing anything else.

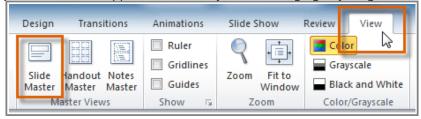

Changing the view to Slide Master

- 3. Go to the **Insert** tab and follow the instructions above to insert an **action button**.
- 4. Return to the **Slide Master** tab and click **Close Master View**. The new action button will now be on every slide.

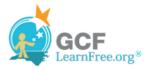

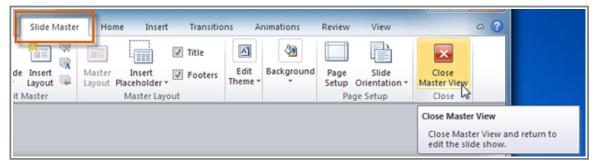

Returning to the normal view

To edit, move, or delete an action button inserted this way, click the **View** tab, then **Slide Master**. Click **Close Master View** after making the desired changes.

#### To Test an Action Button:

After you create an action button, you should test it.

- 1. Click the Slide Show tab.
- 2. In the Start Slide Show group, click From Current Slide.

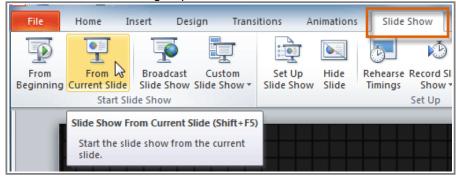

Viewing the Slide Show

- 3. Click your action button.
- 4. After you have tested it, right-click anywhere on the screen and select **End Show**.

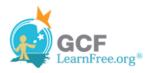

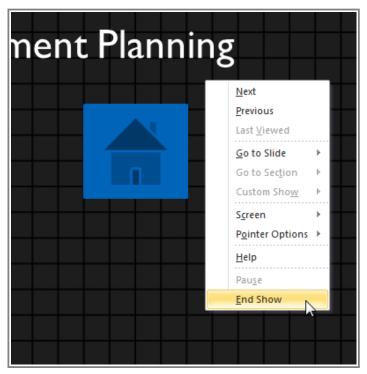

**Ending the Slide Show** 

5. If your action button did not work as you intended, follow the instructions below to edit it.

#### To Edit an Action Button:

- 1. Select the action button.
- 2. Click the Insert tab.
- 3. In the **Links** group, click the **Action** command. The **Actions Settings** dialog box will appear.

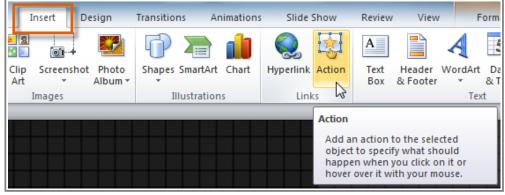

Editing an action button

- 4. Edit the action or hyperlink.
- 5. Click OK.

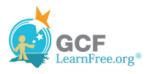

### To Change the Appearance of an Action Button:

- 1. Select the action button.
- 2. Click the **Drawing Tools Format** tab.

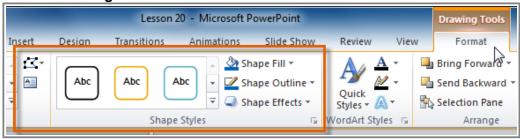

Changing the appearance of an action button

3. To change the button **style** or **color**, use the tools in the **Shape Styles** group.

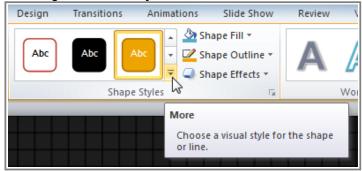

Changing the style of an action button

4. To change the **shape** of the action button, click **Edit Shape** in the **Insert Shapes** group. Select a new shape from the drop-down menu.

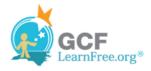

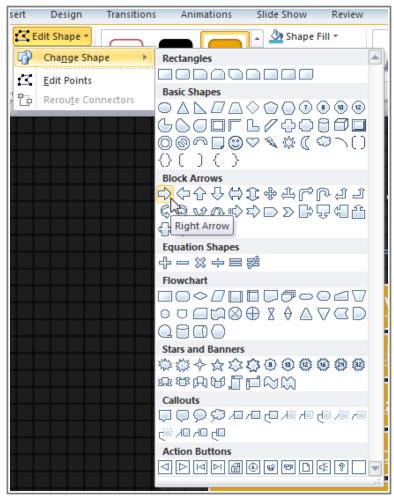

Changing the shape of an action button

# Challenge!

Page 5

- 1. Open an **existing PowerPoint presentation**. If you want, you can use <u>this example</u>.
- 2. Select text and insert a hyperlink to a **web page**. If you are using the example, go to slide 12. Turn the words "Financial and Retirement Planning" into a hyperlink to http://www.mutualofamerica.com/.
- 3. Select text or an image and insert a hyperlink to **another slide** in the presentation. If you are using the example, go to slide 2 and make the words "Paperwork Process" link to slide 11.

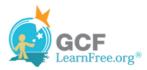

- 4. Insert an **action button** that uses sound. If you are using the example, go to slide 12 and create an action button that links back to slide 1.
- 5. Change the **shape** and **style** of an action button. If you are using the example, modify the **shape** and **style** of the action button you inserted on slide 12.